## 【「學雜費減免」操作流程】

步驟一:請逕於國立臺中教育大學首頁 www.ntcu.edu.tw→資訊服務→校務行政系統。

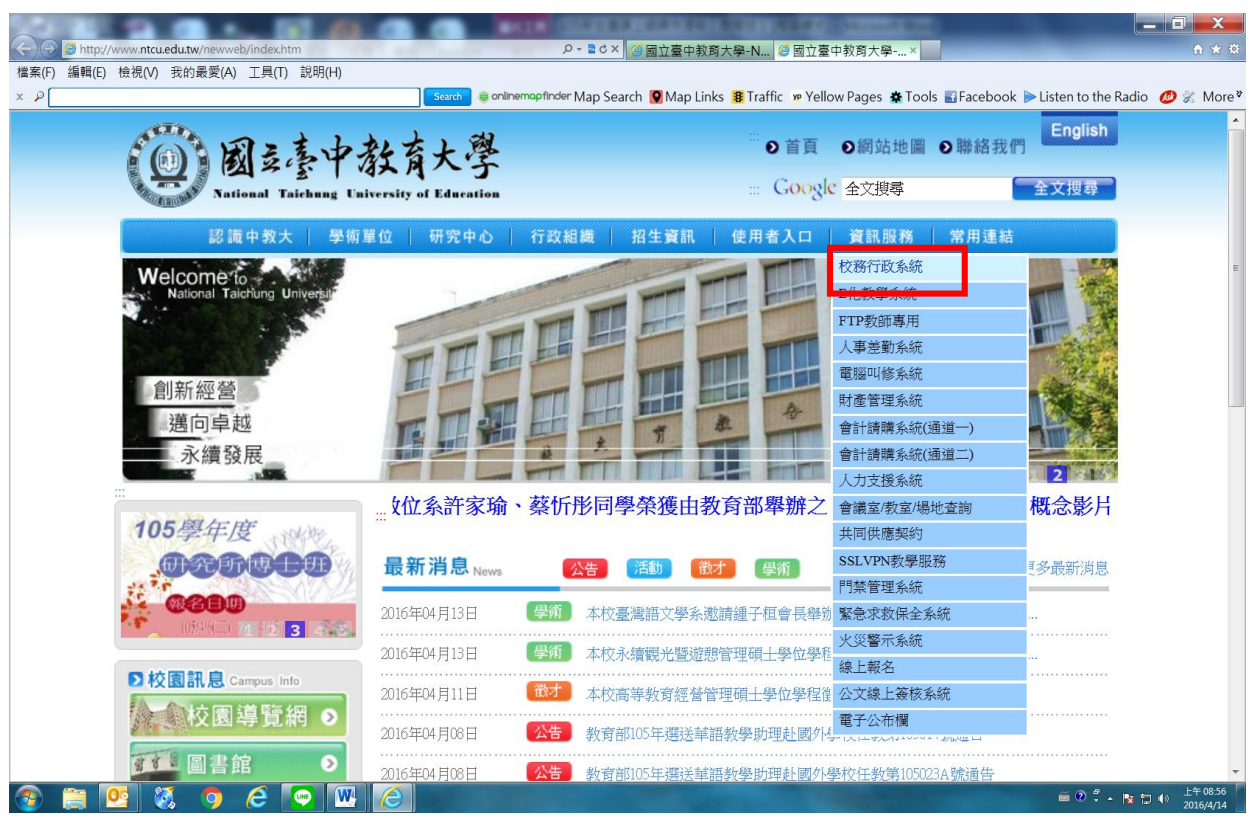

步驟二: 請選擇『校園資訊系統學生專用通道一』或『校園資訊系統學生專用通道二』。

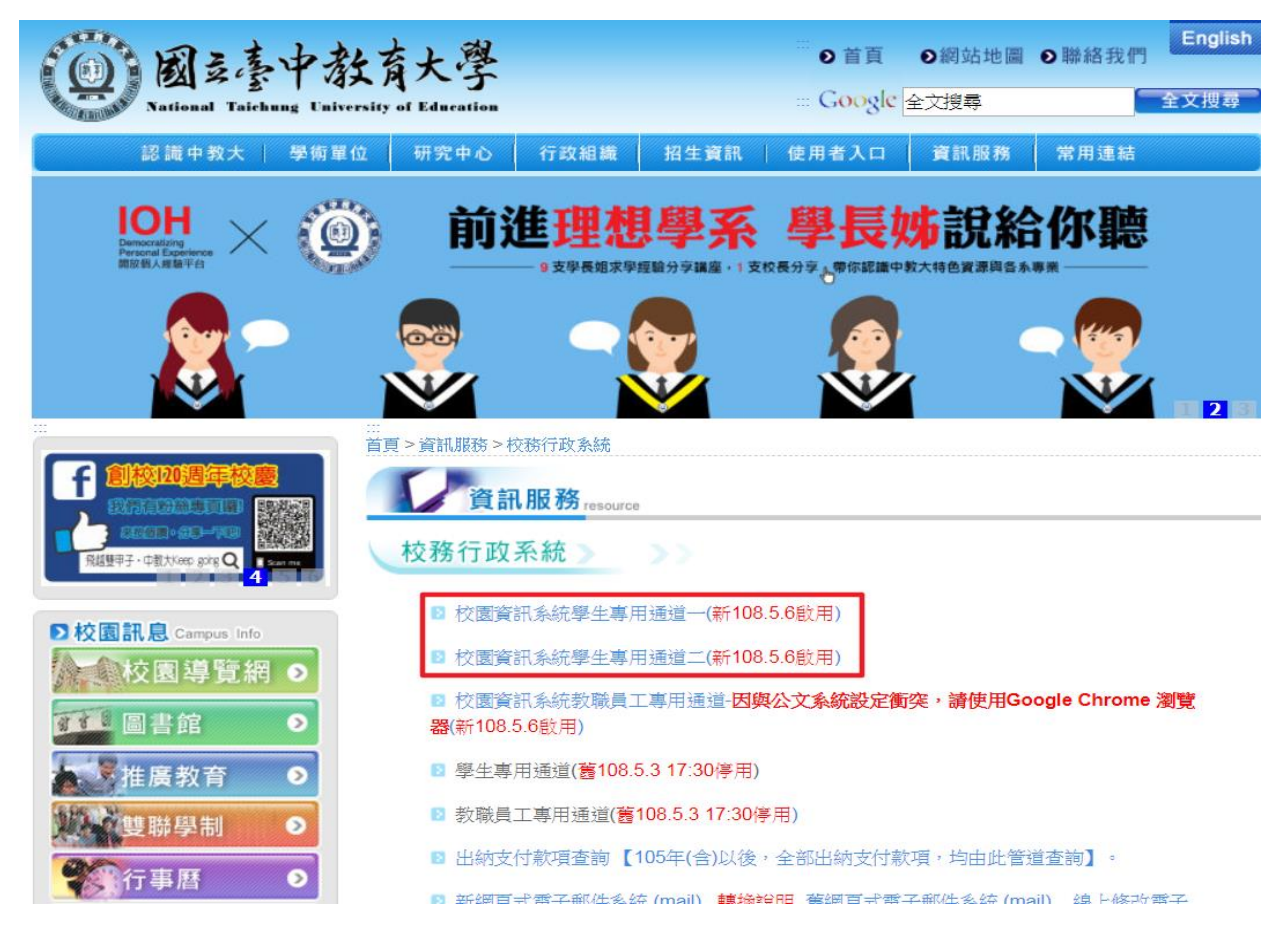

#### 步驟三:進入所屬通道後,即進入下列畫面: 國立臺中教育大學校園資訊系統

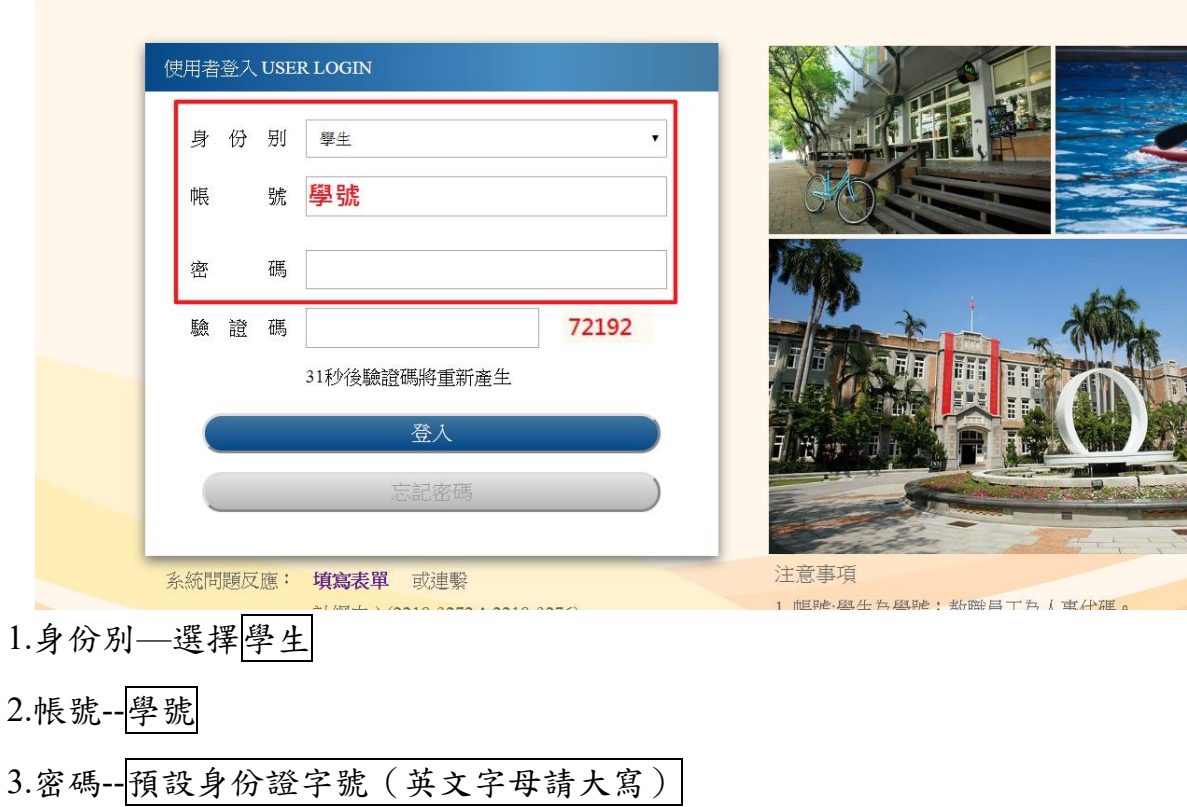

4.驗證碼--輸入系統新產出的號碼

步驟四: 登入系統後,點選『進入學生資訊系統』。

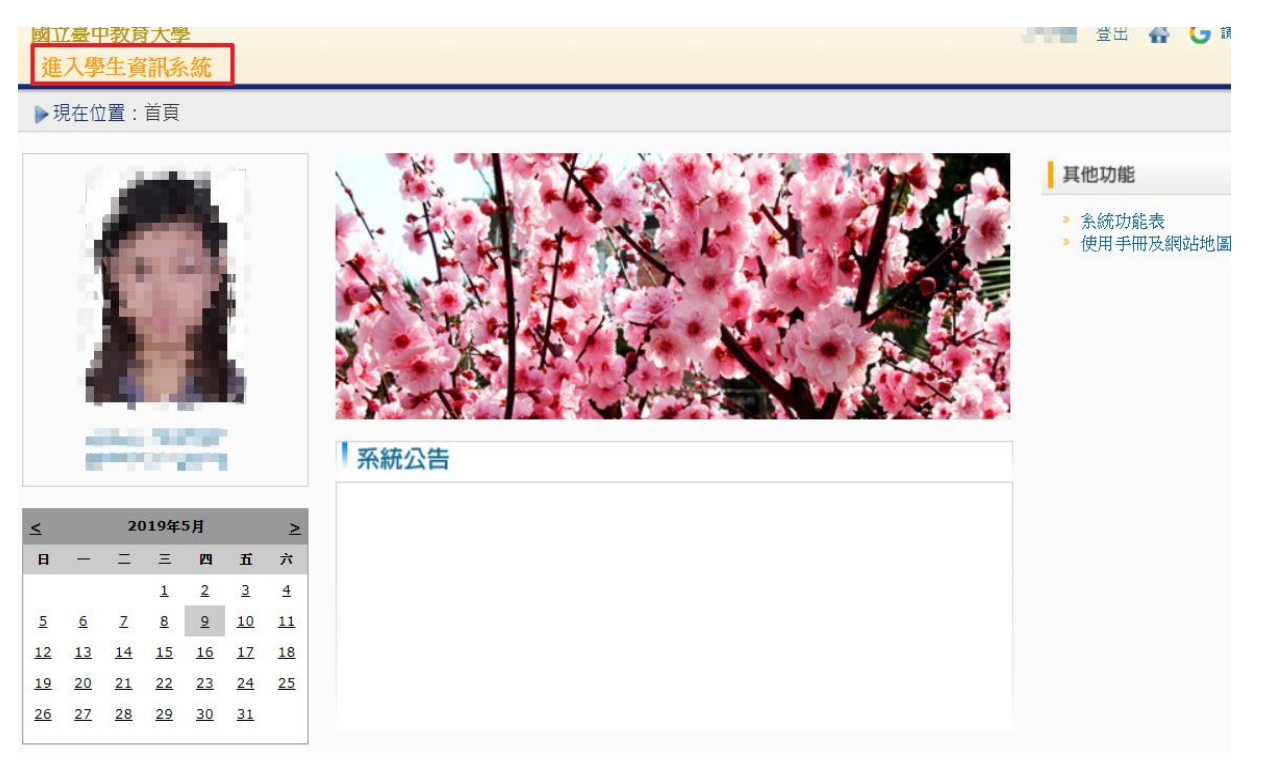

### 步驟五:點選『學雜費減免申請』。

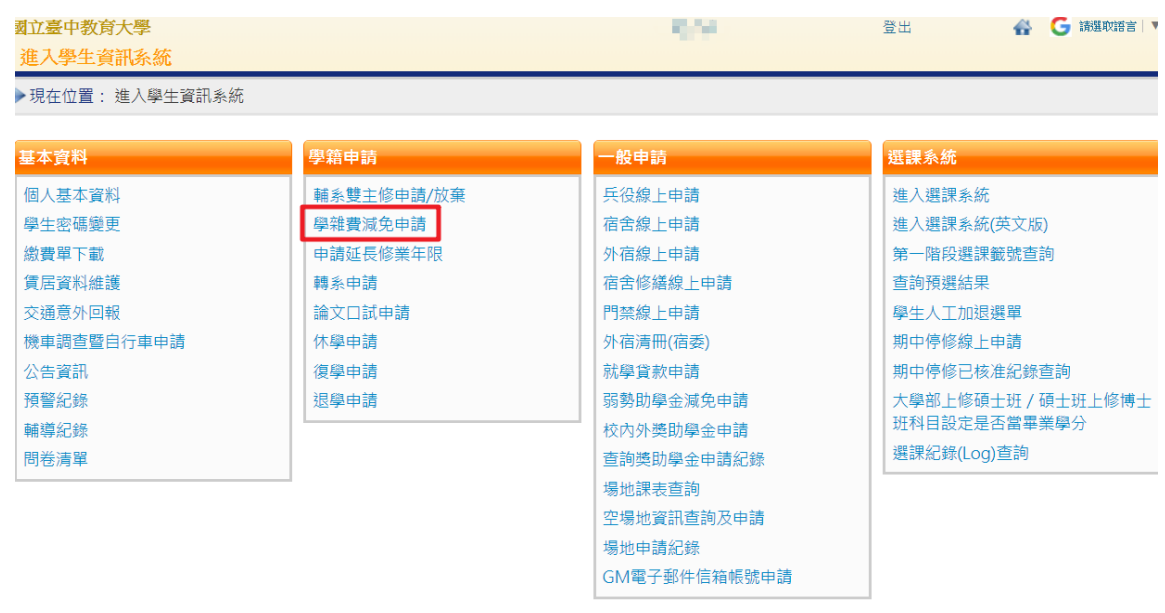

### 步驟六:點選『減免申請』。

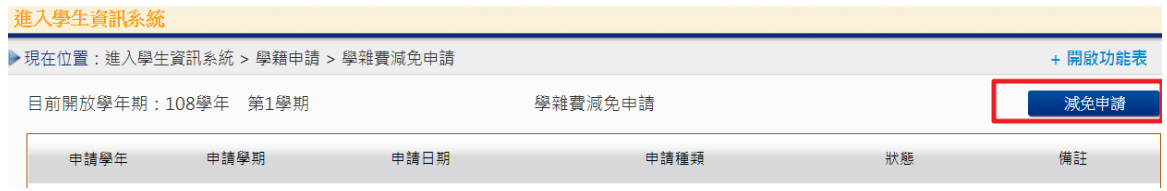

### 步驟七:請點選『申請種類』暨輸入相關資料,確認後請點選『送出』,系統會跳出對話視 窗請點選『確定』。

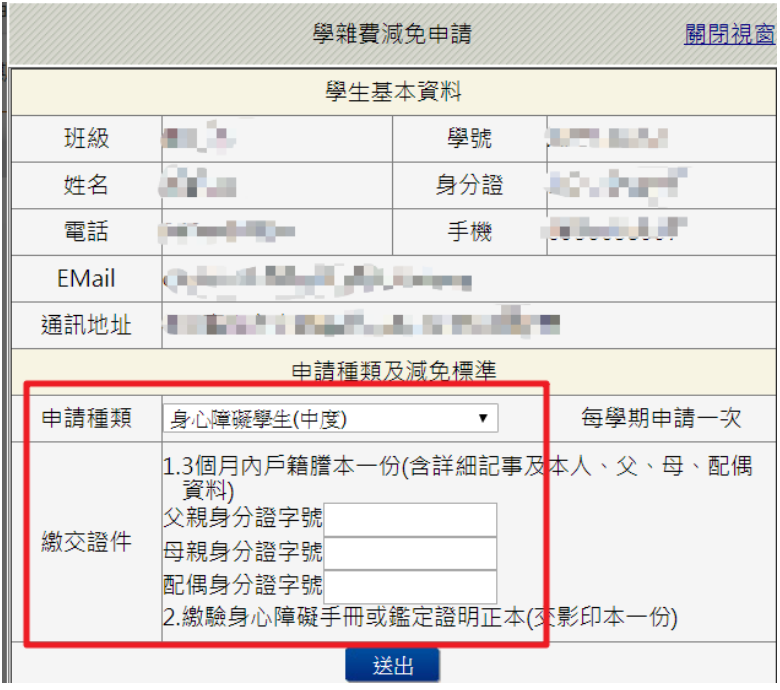

已送學雜費減免申請,請列印申請表送至註冊組審核

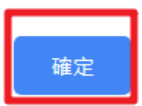

#### 步驟八:請點選『下載』,系統會跳出對話視窗請點選『確定』。

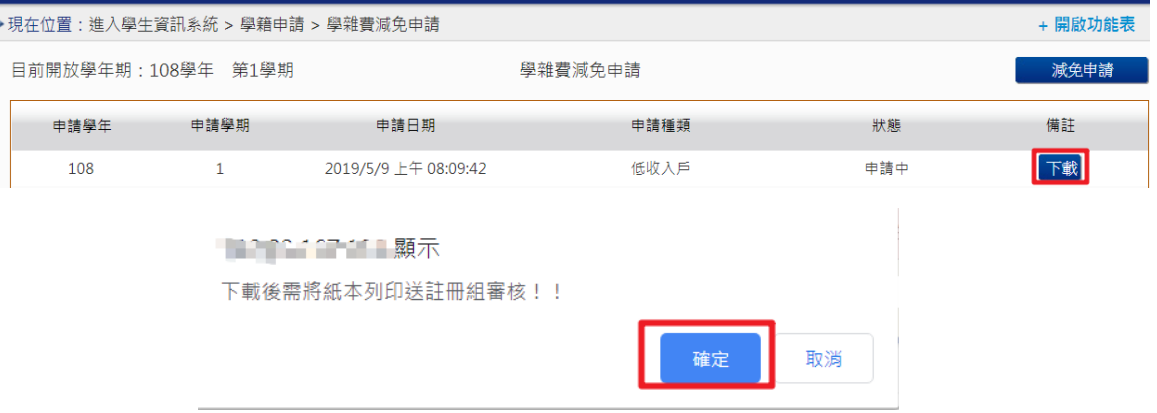

### 步驟九: 1.請另存PDF檔後,點選『列印』。

2.學雜費申請表之內容相關資料請確認無誤後,於規定時間內繳交至送註冊組辦理。

# 

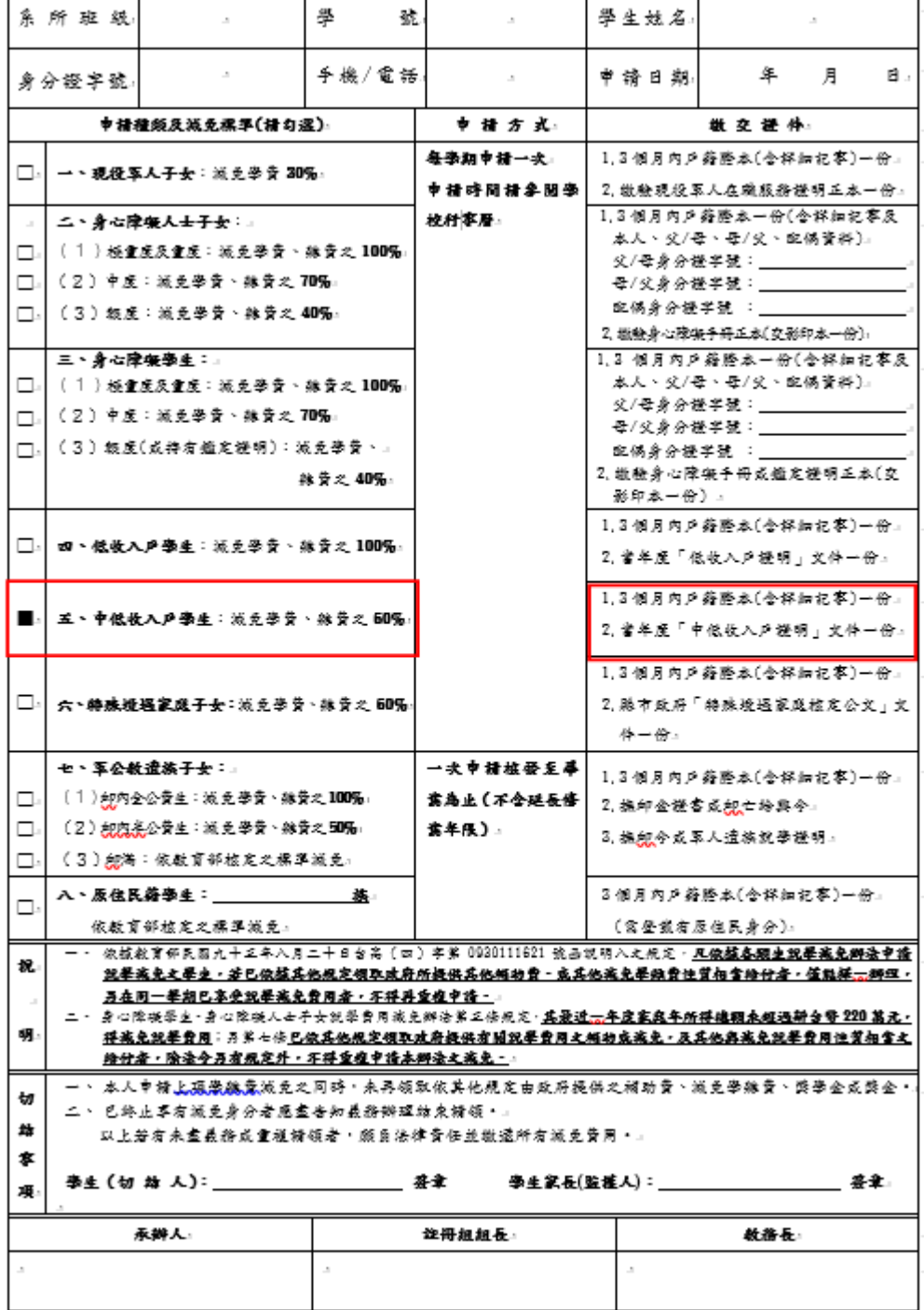